# Court Court **CARDER** SOLAOT

Тема 6. Побудова лінії тренду в Microsoft Excel

Однією з важливих складових будь-якого аналізу є визначення основної тенденції подій. Маючи ці дані можна скласти прогноз подальшого розвитку ситуації. Особливо наочно це видно на прикладі лінії тренда на графіку. Давайте з'ясуємо, як в програмі Microsoft Excel її можна побудувати.

#### зміст

- [Лінія тренда в Excel](https://uk.soringpcrepair.com/how-to-build-a-trend-line-in-excel/#__Excel)
	- o [побудова графіка](https://uk.soringpcrepair.com/how-to-build-a-trend-line-in-excel/#i)
	- o [Створення лінії тренду](https://uk.soringpcrepair.com/how-to-build-a-trend-line-in-excel/#i-2)
	- o [Налаштування лінії тренду](https://uk.soringpcrepair.com/how-to-build-a-trend-line-in-excel/#i-3)
	- o [прогнозування](https://uk.soringpcrepair.com/how-to-build-a-trend-line-in-excel/#i-4)
- [Питання та відповіді](https://uk.soringpcrepair.com/how-to-build-a-trend-line-in-excel/#comments)

## Лінія тренда в Excel

Додаток Ексель надає можливість побудова лінії тренда за допомогою графіка. При цьому, вихідні дані для його формування беруться з заздалегідь підготовленої таблиці.

## побудова графіка

Для того, щоб побудувати графік, потрібно мати готову таблицю, на підставі якої він буде формуватися. Як приклад візьмемо дані про вартість долара в рублях за певний період часу.

1. Будуємо таблицю, де в одному стовпчику будуть розташовуватися часові відрізки (в нашому випадку дати), а в іншому - величина, динаміка якої буде відображатися в графіку.

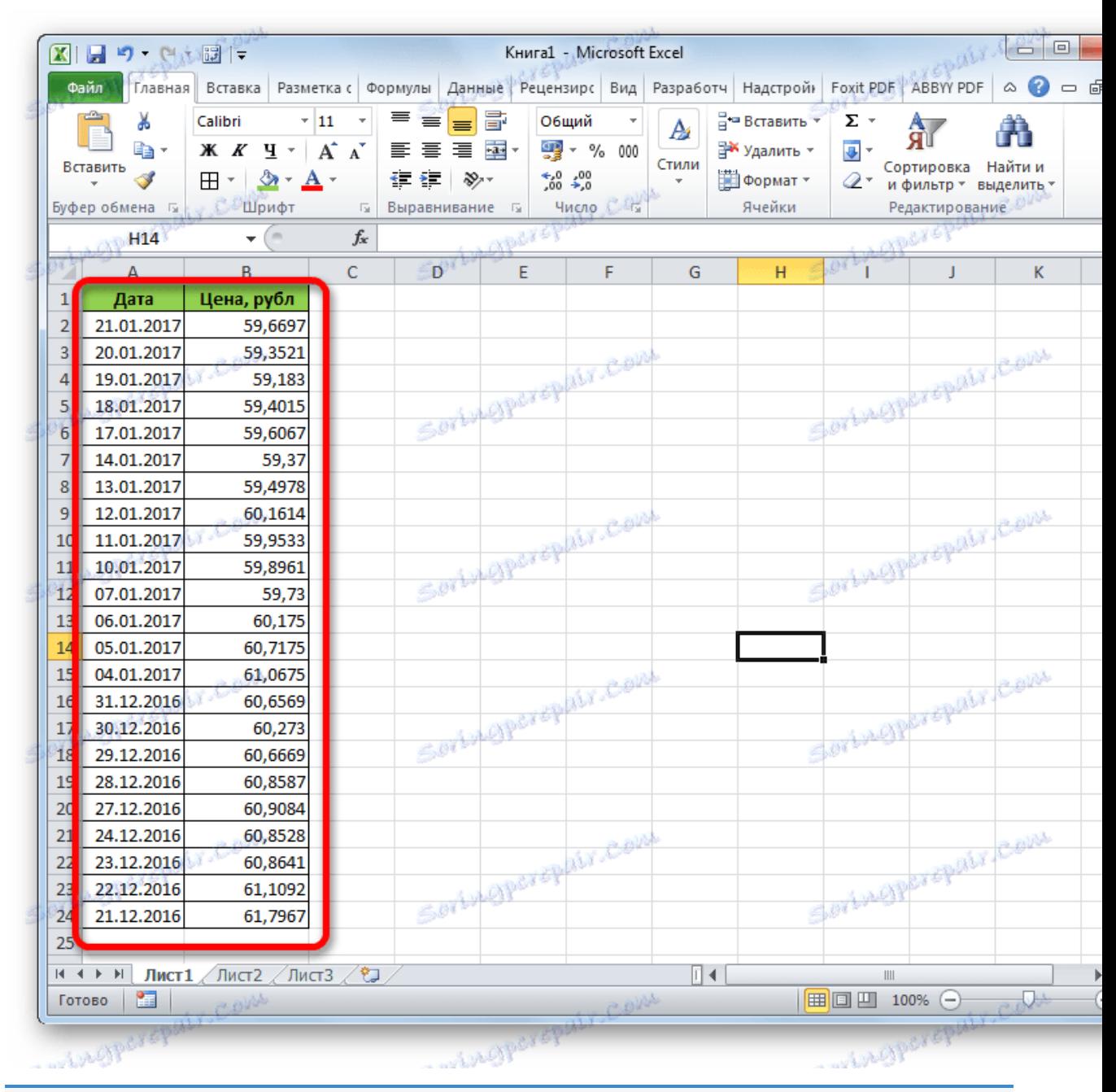

2. Виділяємо цю таблицю. Переходимо у вкладку *«Вставка».* Там на стрічці в блоці інструментів *«Діаграми»*натискаємо на кнопку *«Графік».* З представленого списку вибираємо найперший варіант.

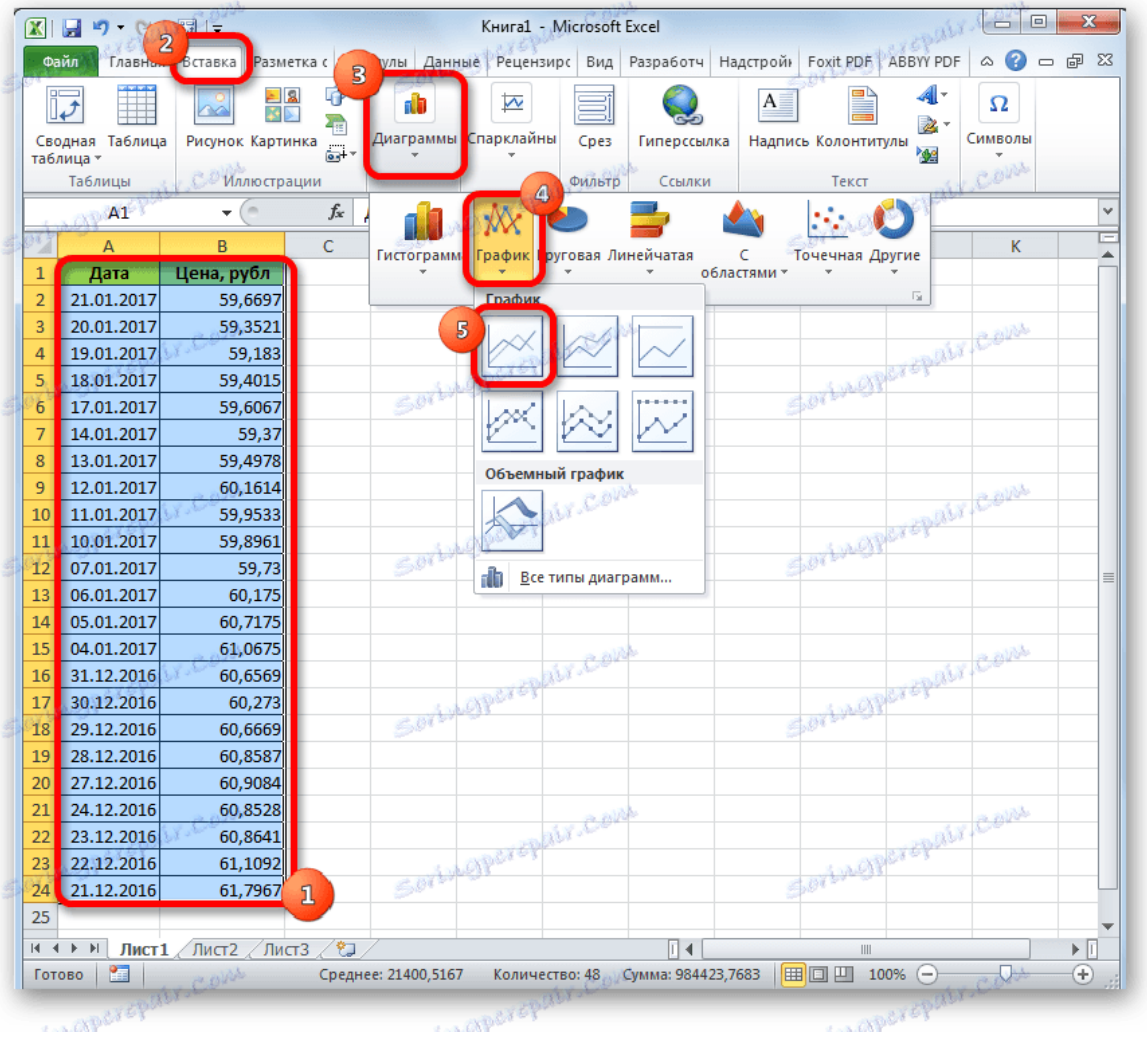

3. Після цього графік буде побудований, але його потрібно ще доопрацювати. Робимо заголовок графіка. Для цього клікаєм по ньому. У що з'явилася групі вкладок *«Робота з діаграмами»* переходимо у вкладку *«Макет».* У ній натискаємо на кнопку *«Назва діаграми».* У списку вибираємо пункт *«Над діаграмою».*

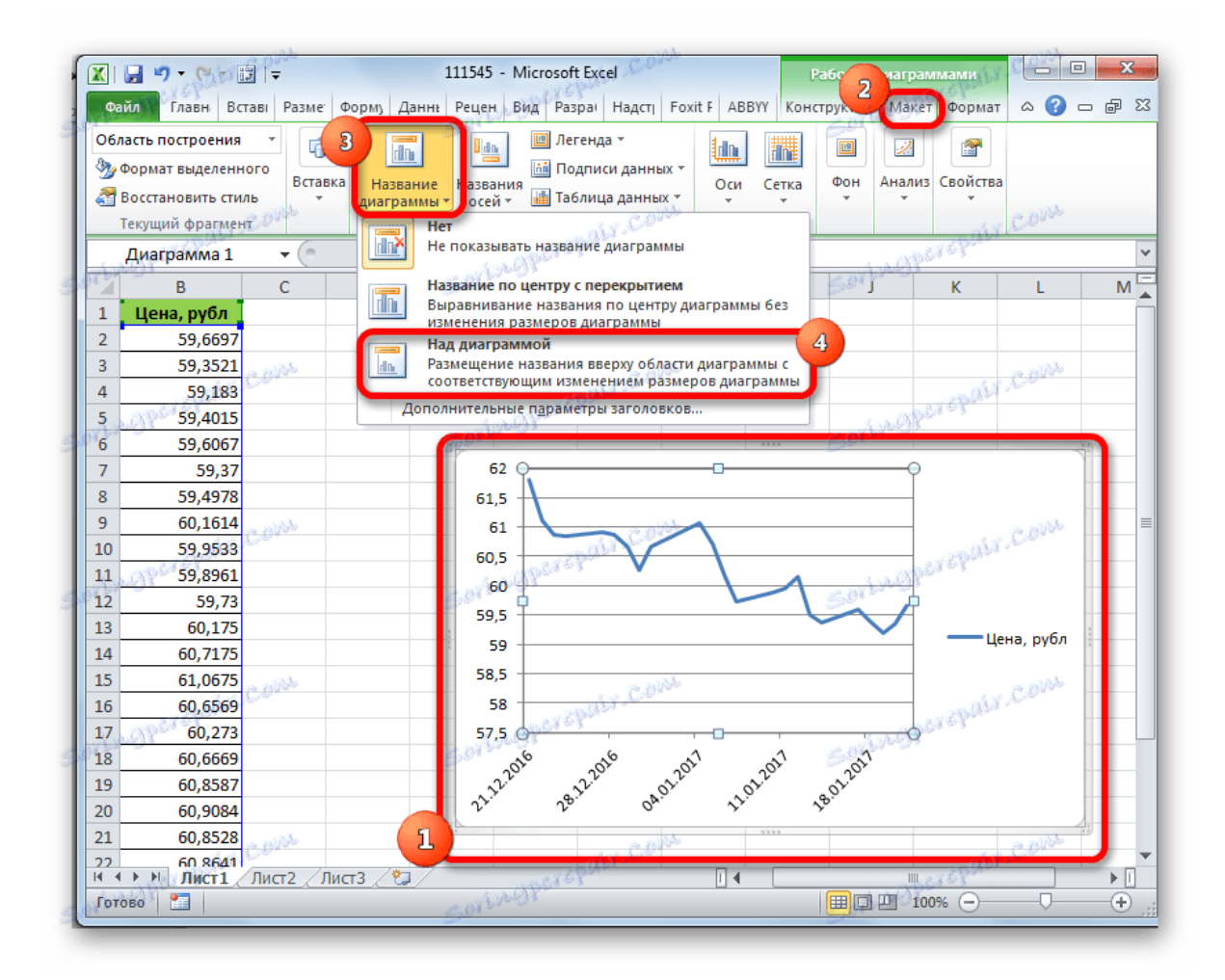

4. В з'явилося поле над графіком вписуємо то назва, яке вважаємо відповідним.

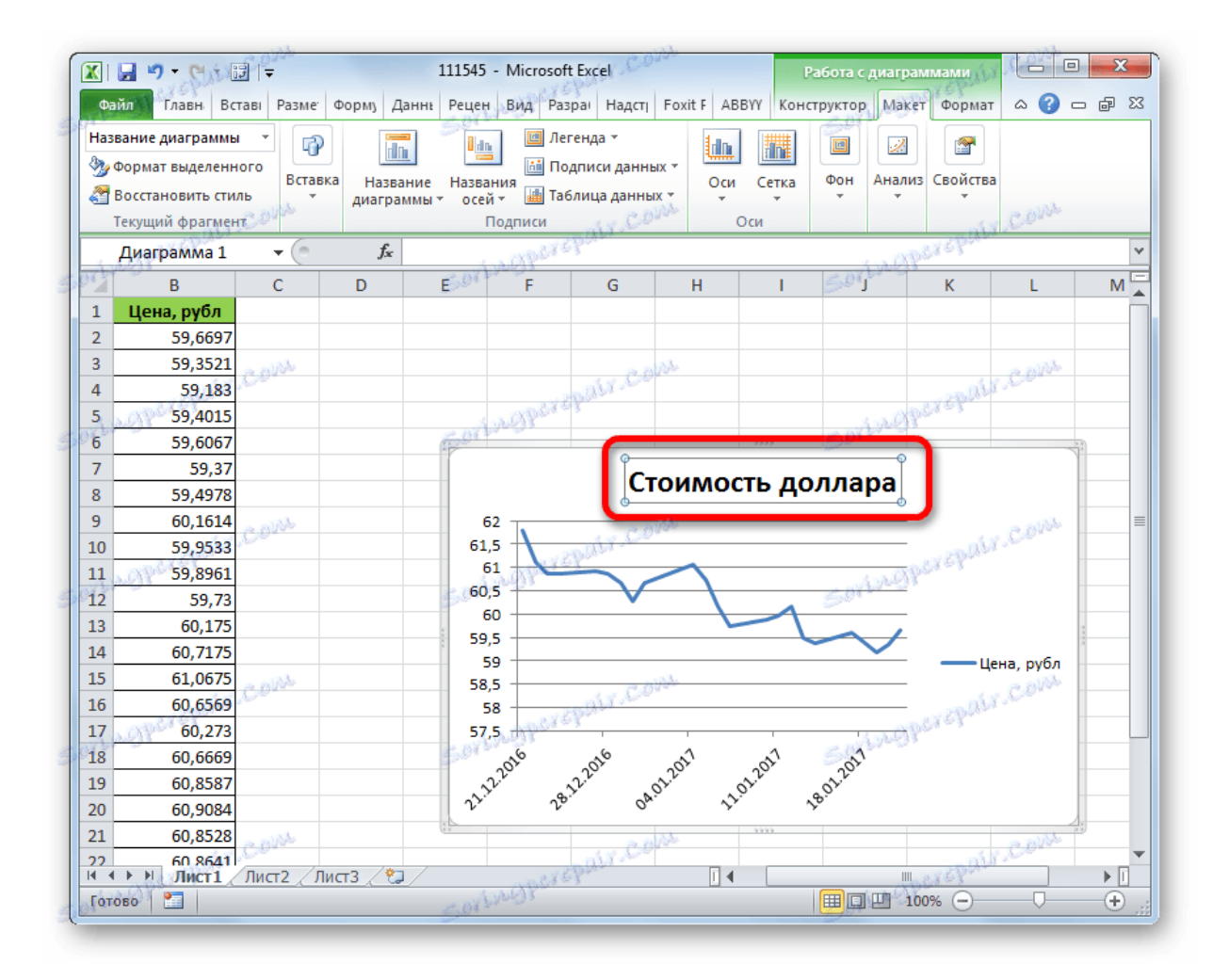

5. Потім підписуємо осі. У тій же вкладці *«Макет»* натискаємо на кнопку на стрічці *«Назви осей».* Послідовно переходимо по пунктам *«Назва основної горизонтальної осі»* і *«Назва під віссю».*

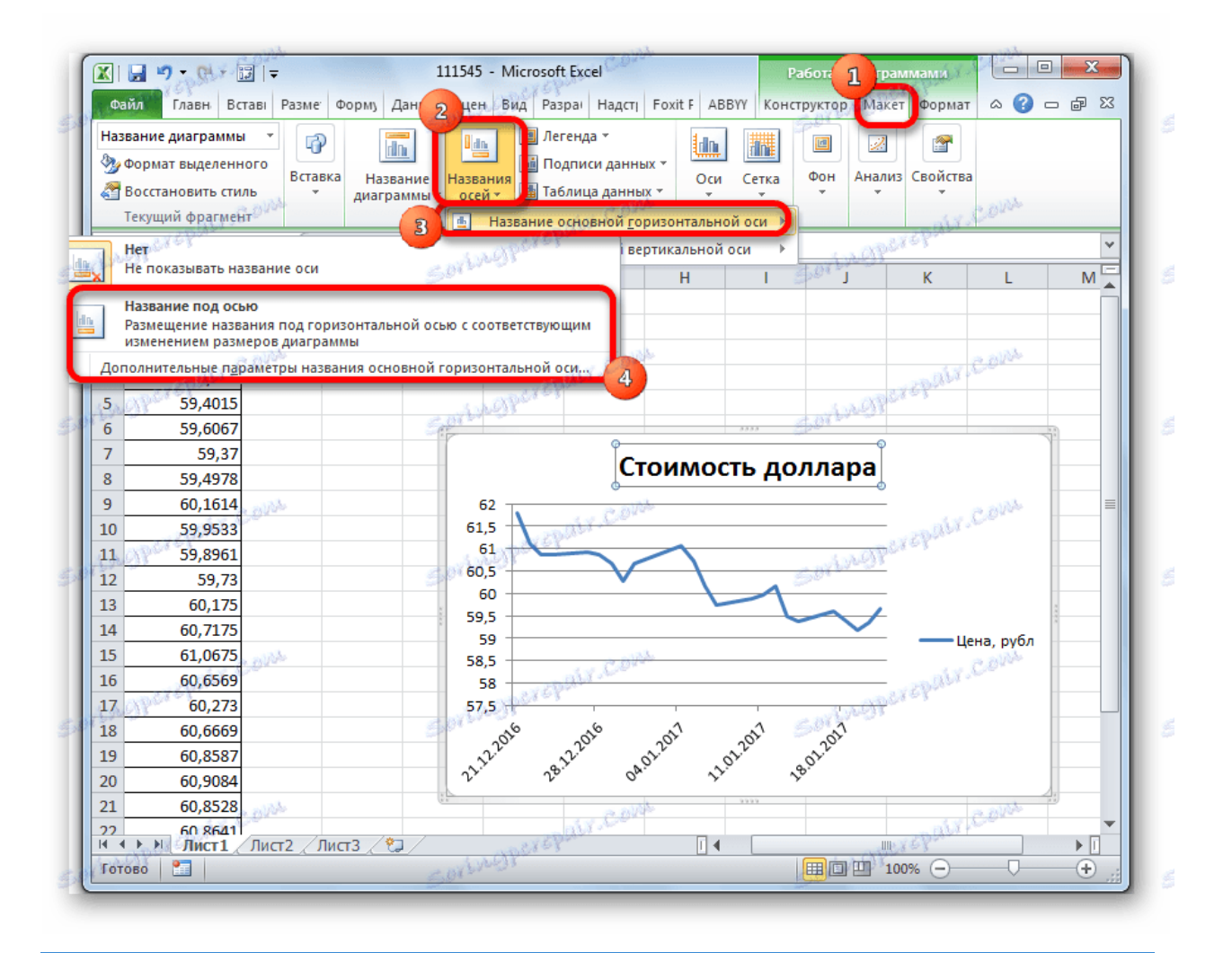

6. У який з'явився поле вписуємо назву горизонтальній осі, згідно контексту розташованих на ній даних.

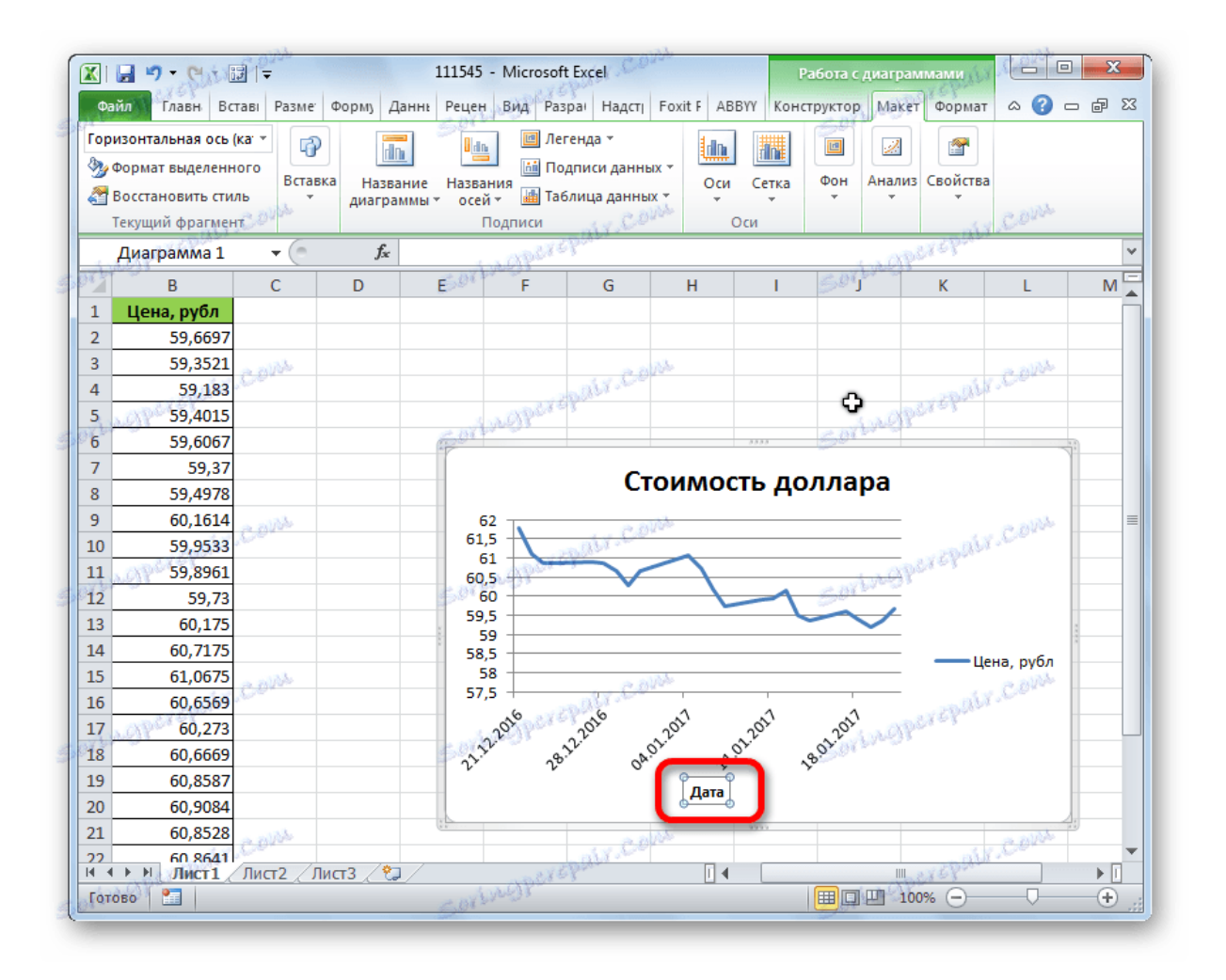

7. Для того, щоб привласнити найменування вертикальної осі також використовуємо вкладку *«Макет».* Кількома по кнопці *«Назва осей».* Послідовно переміщаємося по пунктам спливаючого меню *«Назва основної вертикальної осі»* і *«повернути назву».* Саме такий тип розташування найменування осі буде найбільш зручний для нашого виду діаграм.

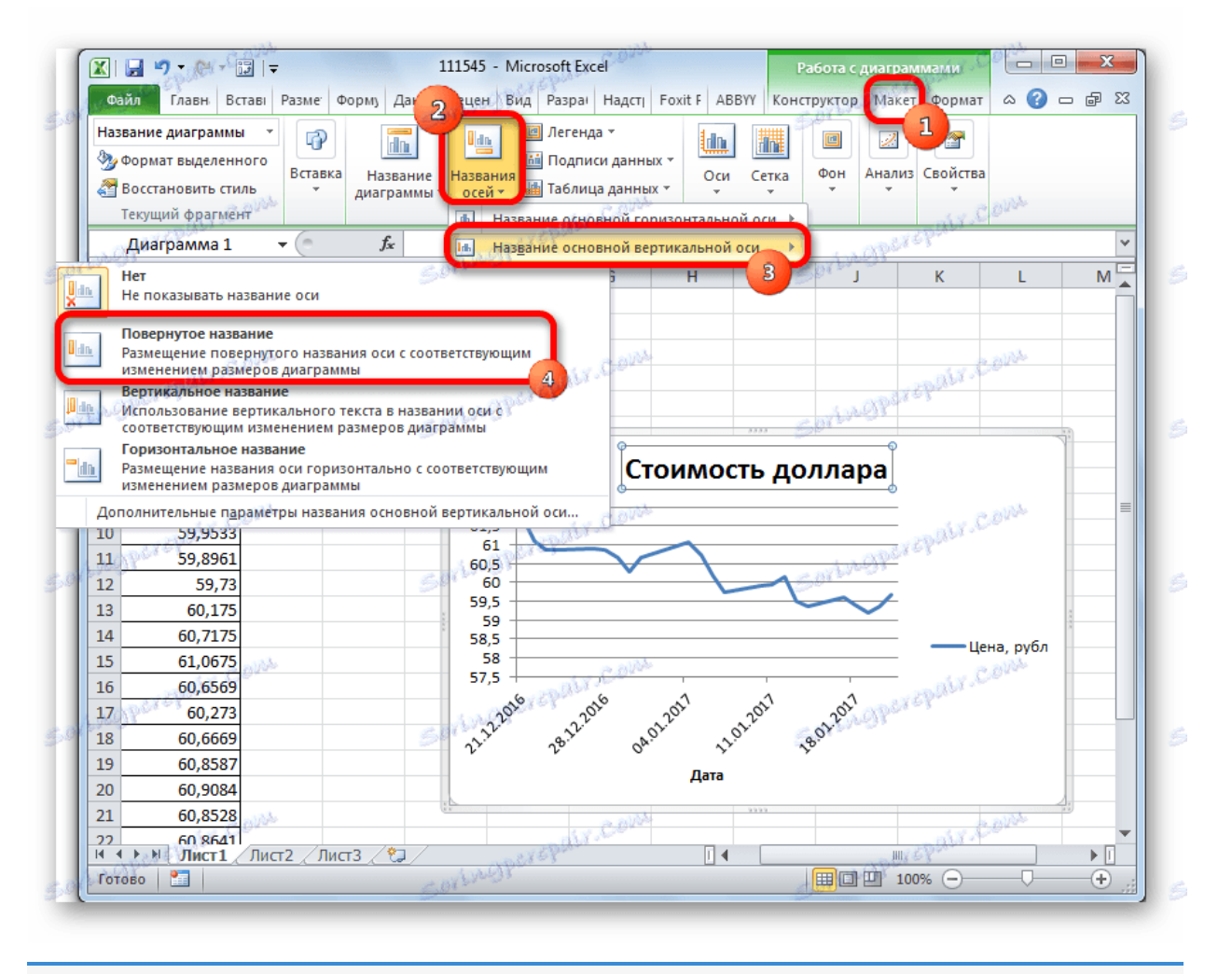

8. У який з'явився поле найменування вертикальної осі вписуємо потрібну назву.

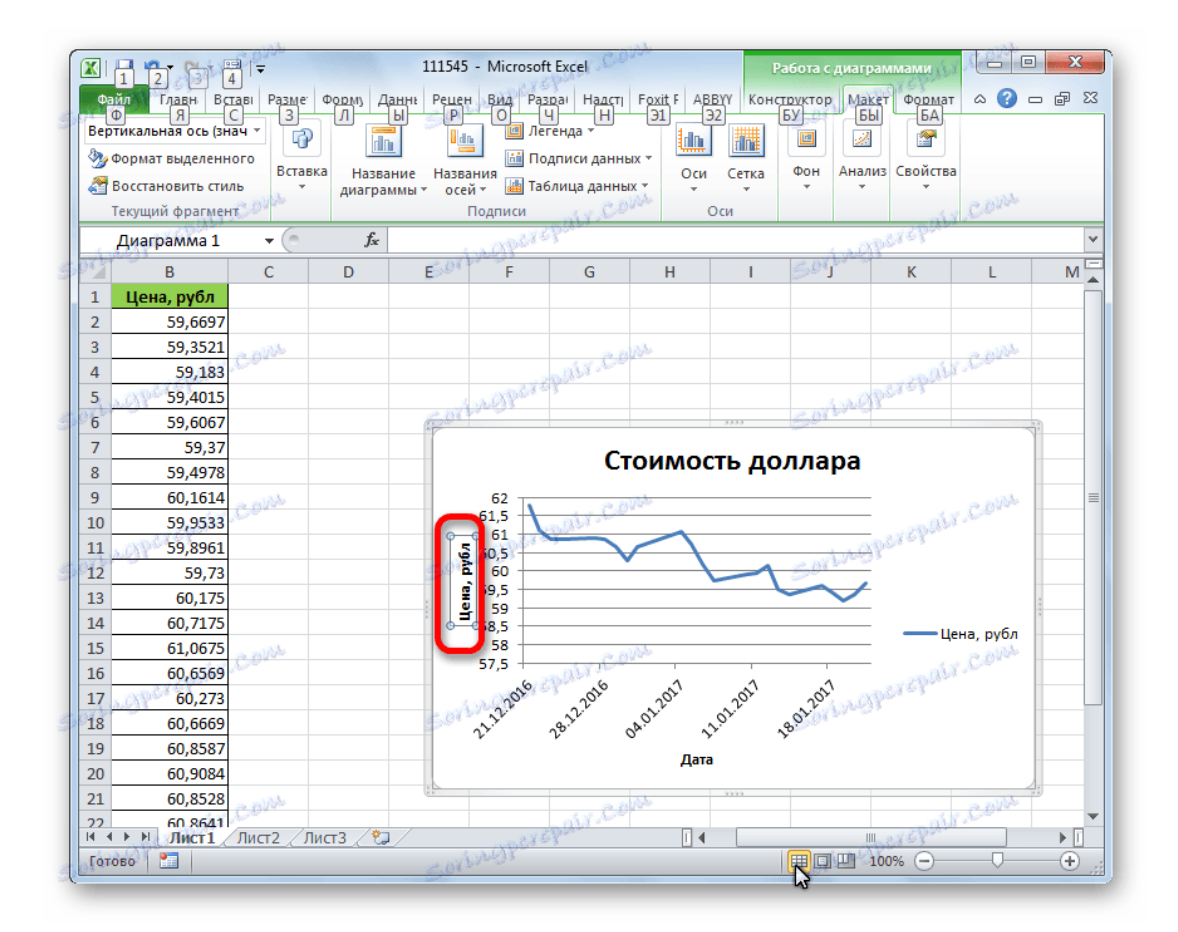

*урок: [Як зробити графік в Excel](https://uk.soringpcrepair.com/how-to-make-a-graph-in-excel/)*

### Створення лінії тренду

Тепер потрібно безпосередньо додати лінію тренда.

1. Перебуваючи у вкладці *«Макет»* натискаємо на кнопку *«Лінія тренда»,* яка розташована в блоці інструментів *«Аналіз».* Із списку, вибираємо пункт *«Експоненціальне наближення»* або *«Лінійне наближення».*

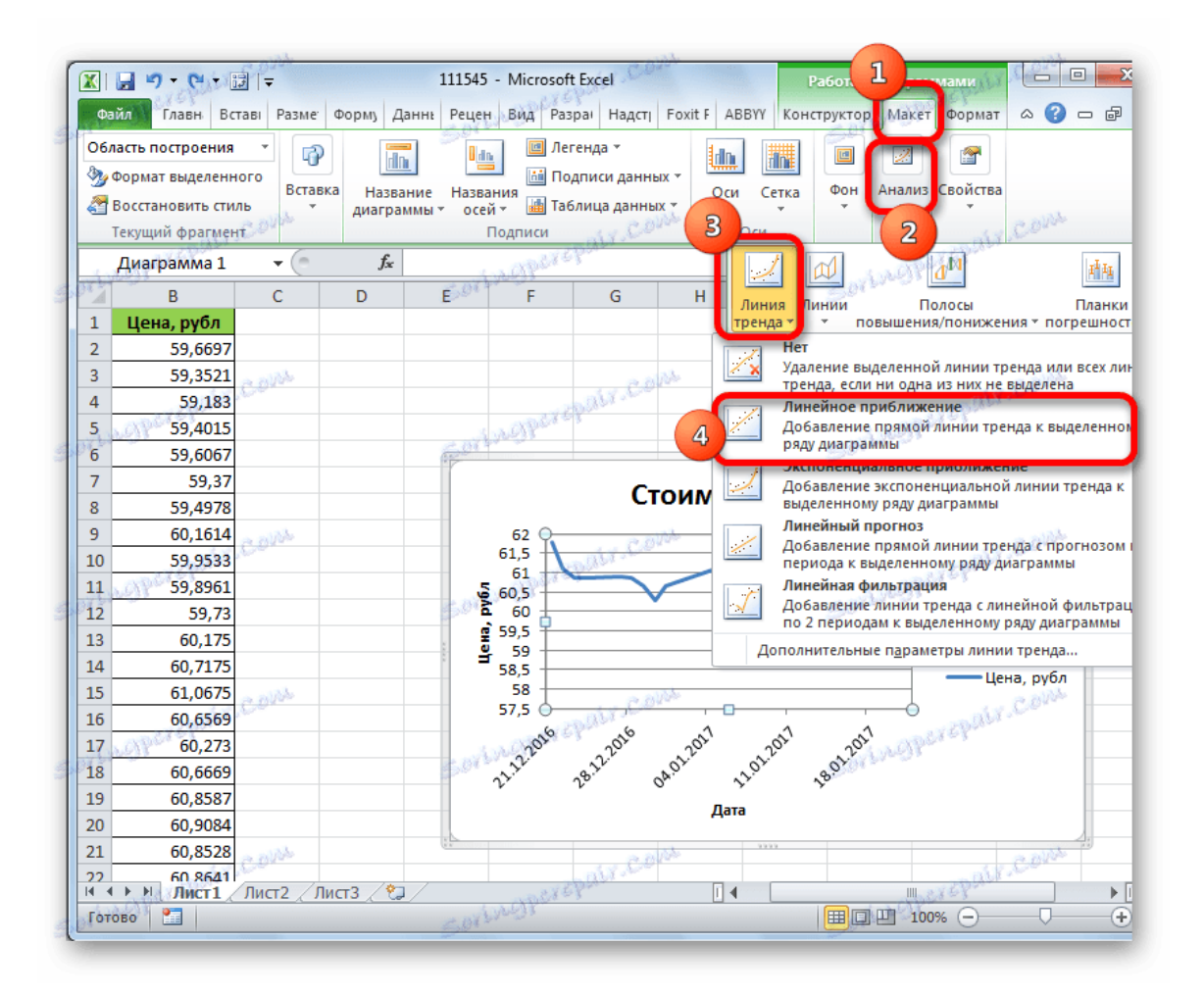

2. Після цього, лінія тренда додається на графік. За умовчанням вона має чорний колір.

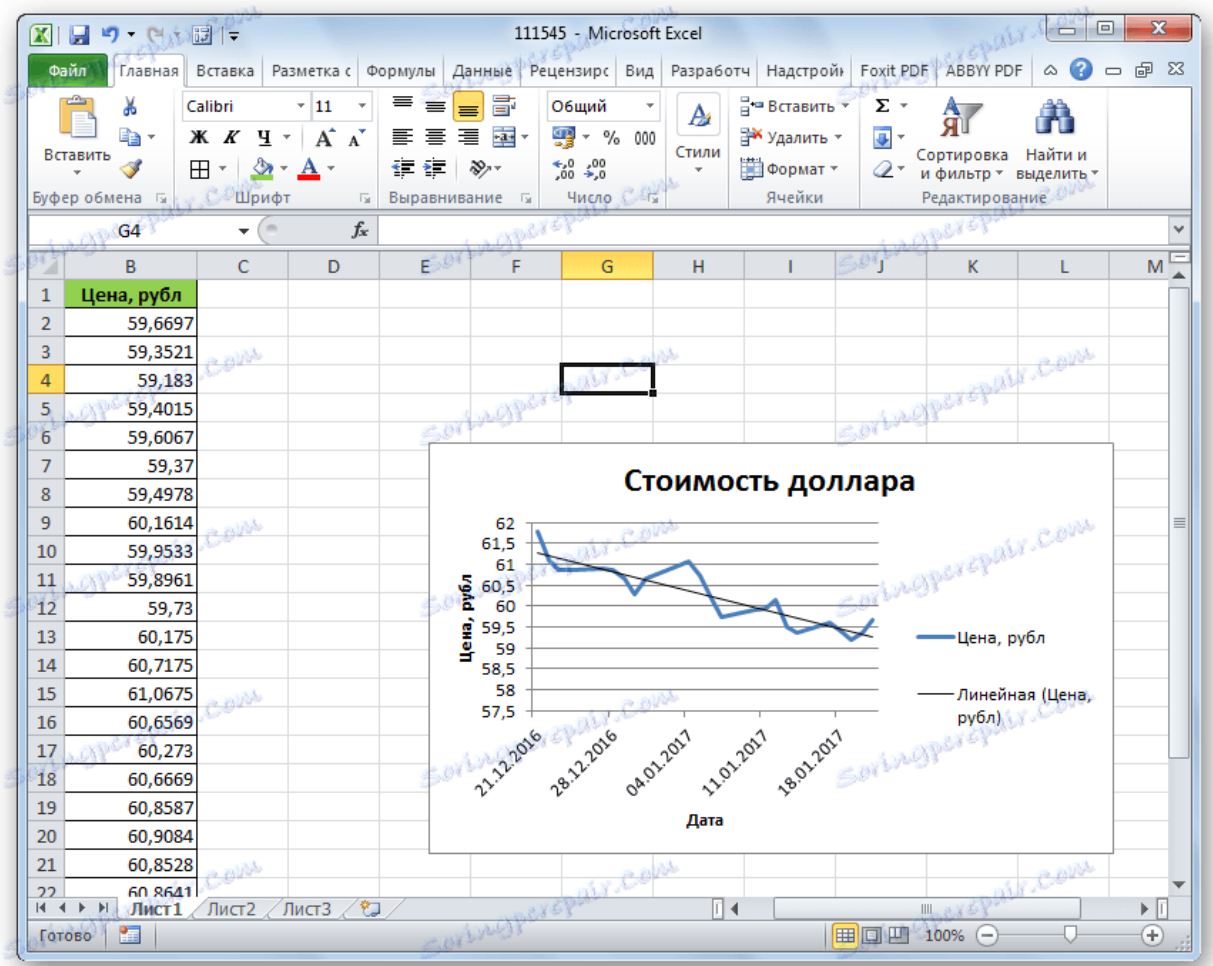

# Налаштування лінії тренду

Є можливість додаткової настройки лінії.

1. Послідовно переходимо у вкладці *«Макет»* по пунктах меню *«Аналіз», «Лінія тренда»* і *«Додаткові параметри лінії тренда ...».*

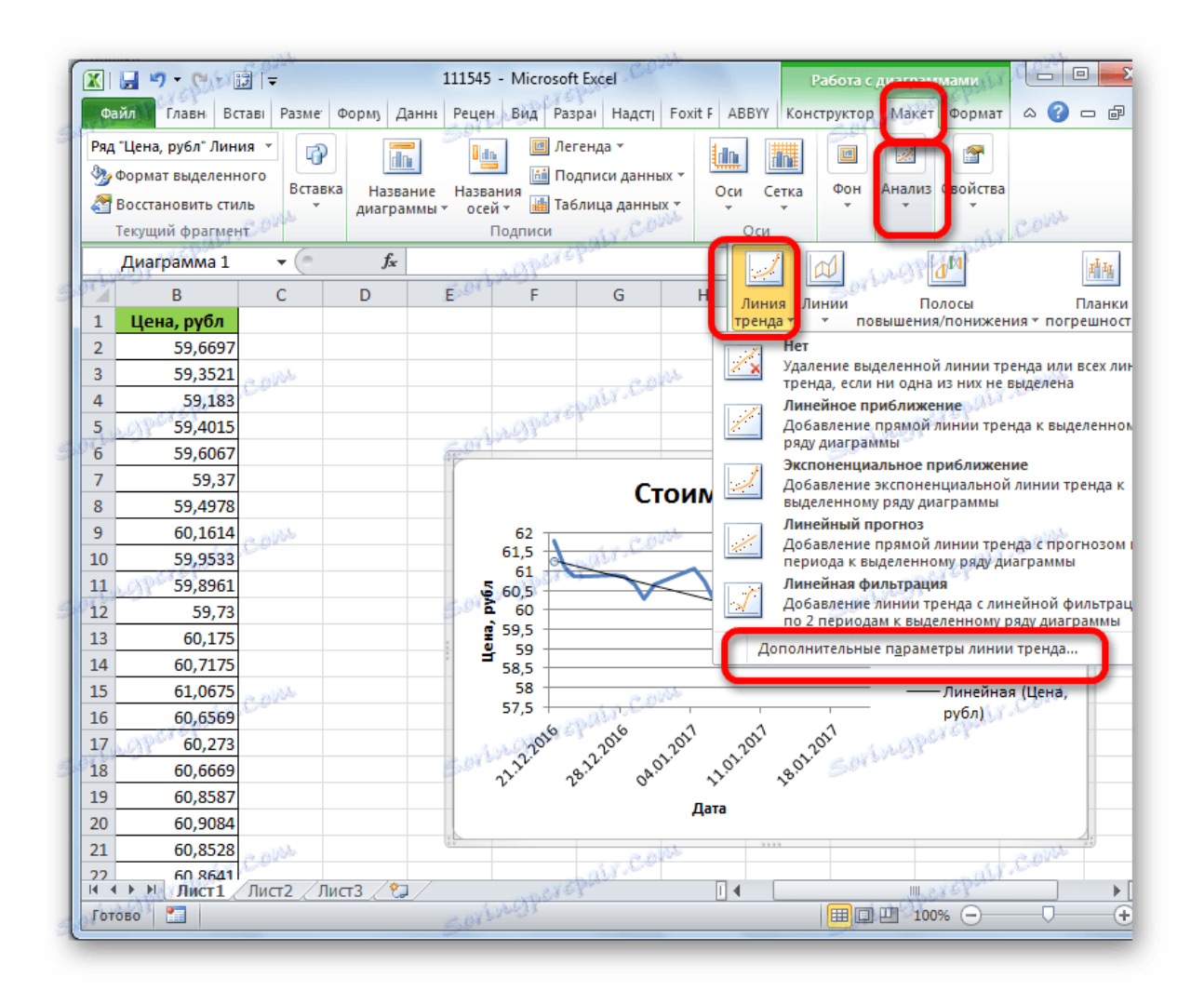

- 2. Відкривається вікно параметрів, можна зробити різні налаштування. Наприклад, можна виконати зміна типу згладжування і апроксимації, вибравши один з шести пунктів:
	- o поліноміальна;
	- o лінійна;
	- o статечна;
	- o логарифмічна;
	- o Експоненціальна;
	- o Лінійна фільтрація.

Для того, щоб визначити достовірність нашої моделі, встановлюємо галочку біля пункту *«Помістити на діаграму величину достовірності апроксимації».* Щоб подивитися результат, тиснемо на кнопку *«Закрити».*

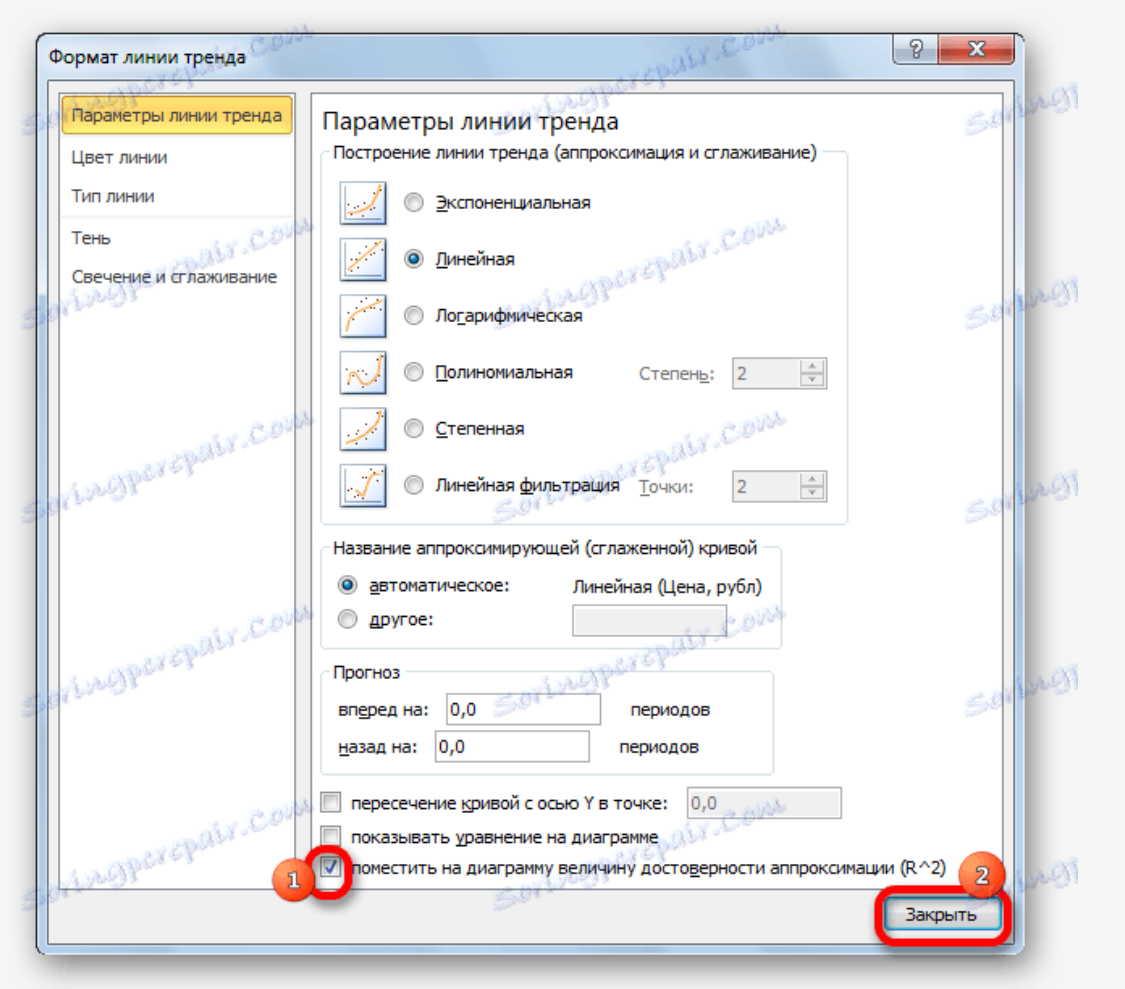

Якщо даний показник дорівнює 1, то модель максимально достовірна. Чим далі рівень від одиниці, тим менше вірогідність.

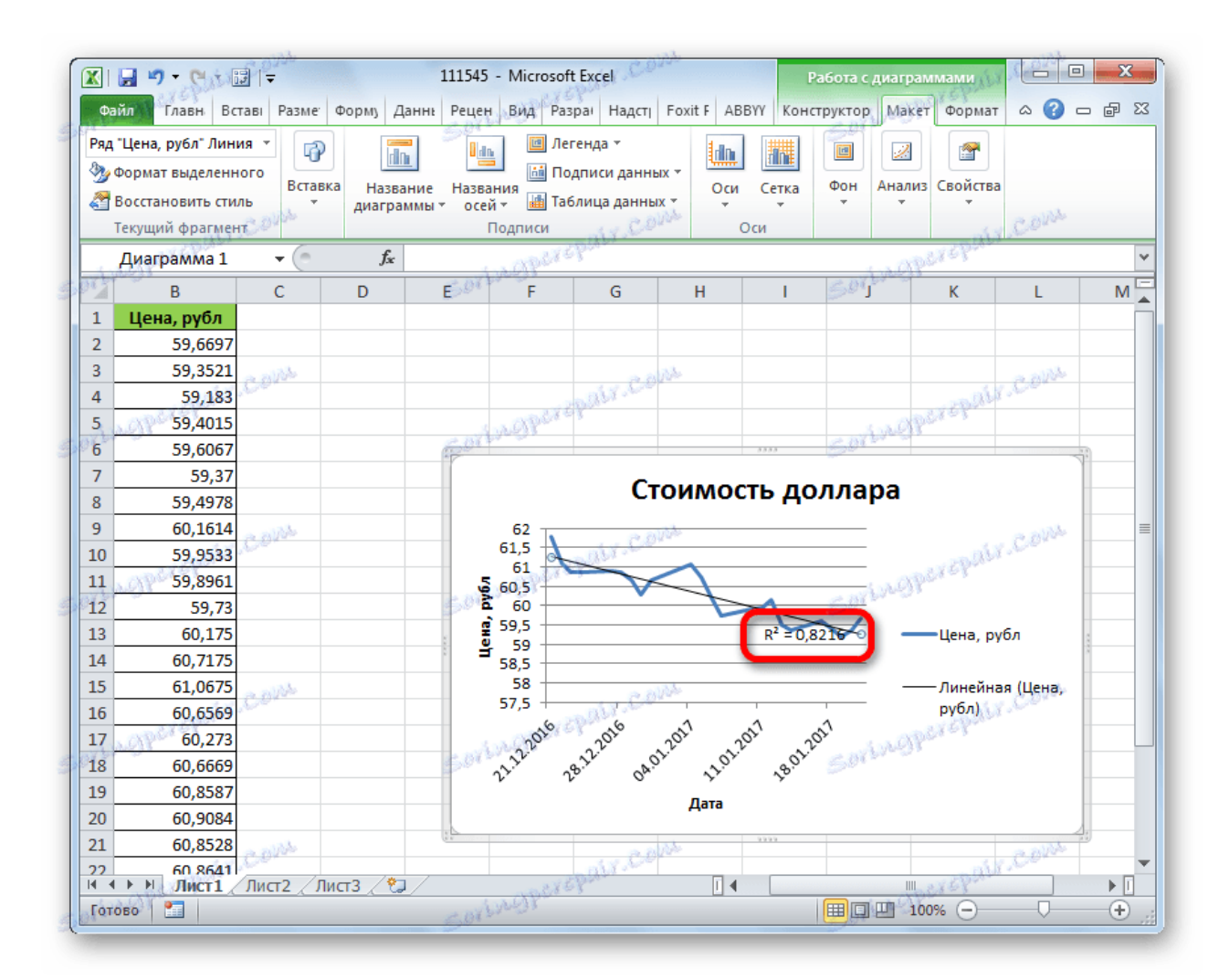

Якщо вас не задовольняє рівень достовірності, то можете повернутися знову в параметри і змінити тип згладжування і апроксимації. Потім, сформувати коефіцієнт заново.

#### прогнозування

Головним завданням лінії тренду є можливість скласти по ній прогноз подальшого розвитку подій.

1. Знову переходимо в параметри. У блоці налаштувань *«Прогноз»* у відповідних полях вказуємо наскільки періодів вперед або назад потрібно продовжити лінію тренда для прогнозування. Тиснемо на кнопку *«Закрити».*

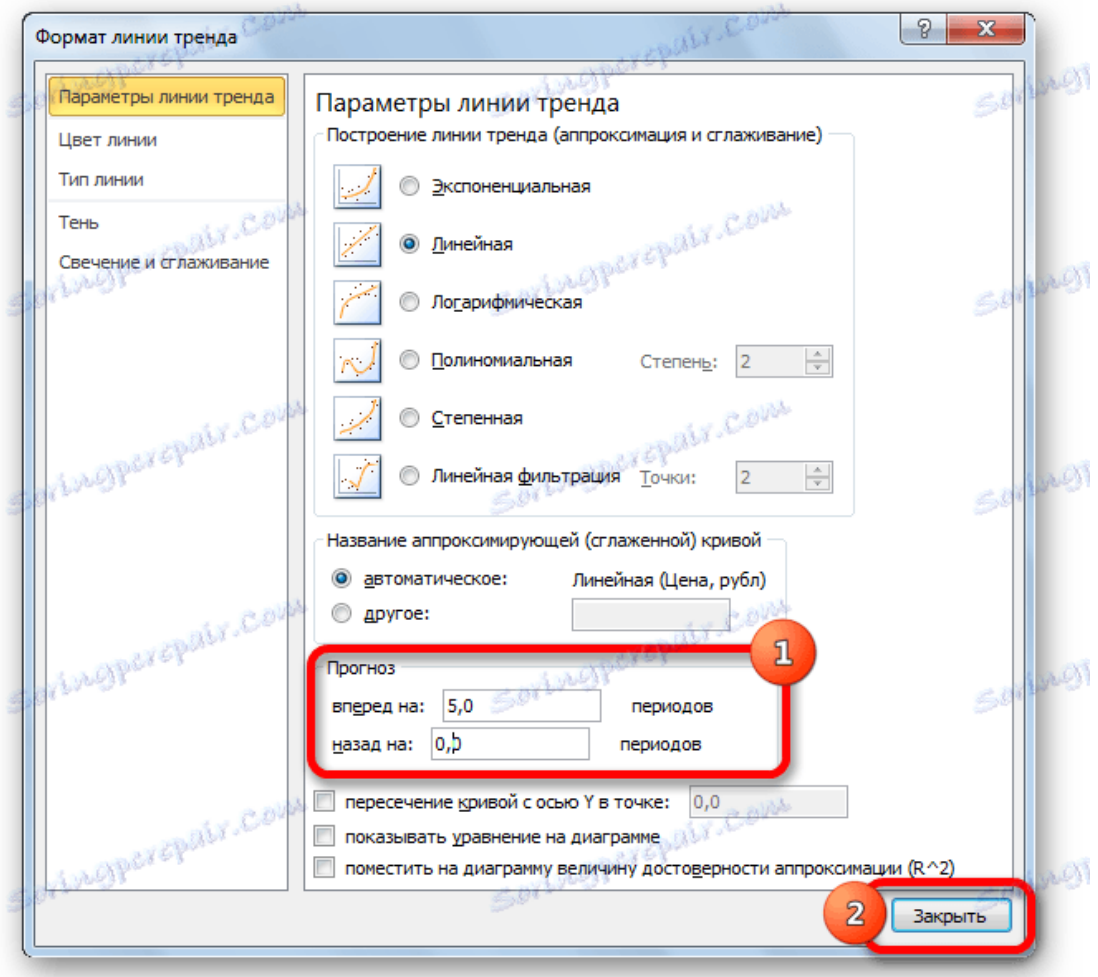

2. Знову переходимо до графіку. У ньому видно, що лінія подовжена. Тепер по ній можна визначити, який приблизний показник прогнозується на певну дату при збереженні поточної тенденції.

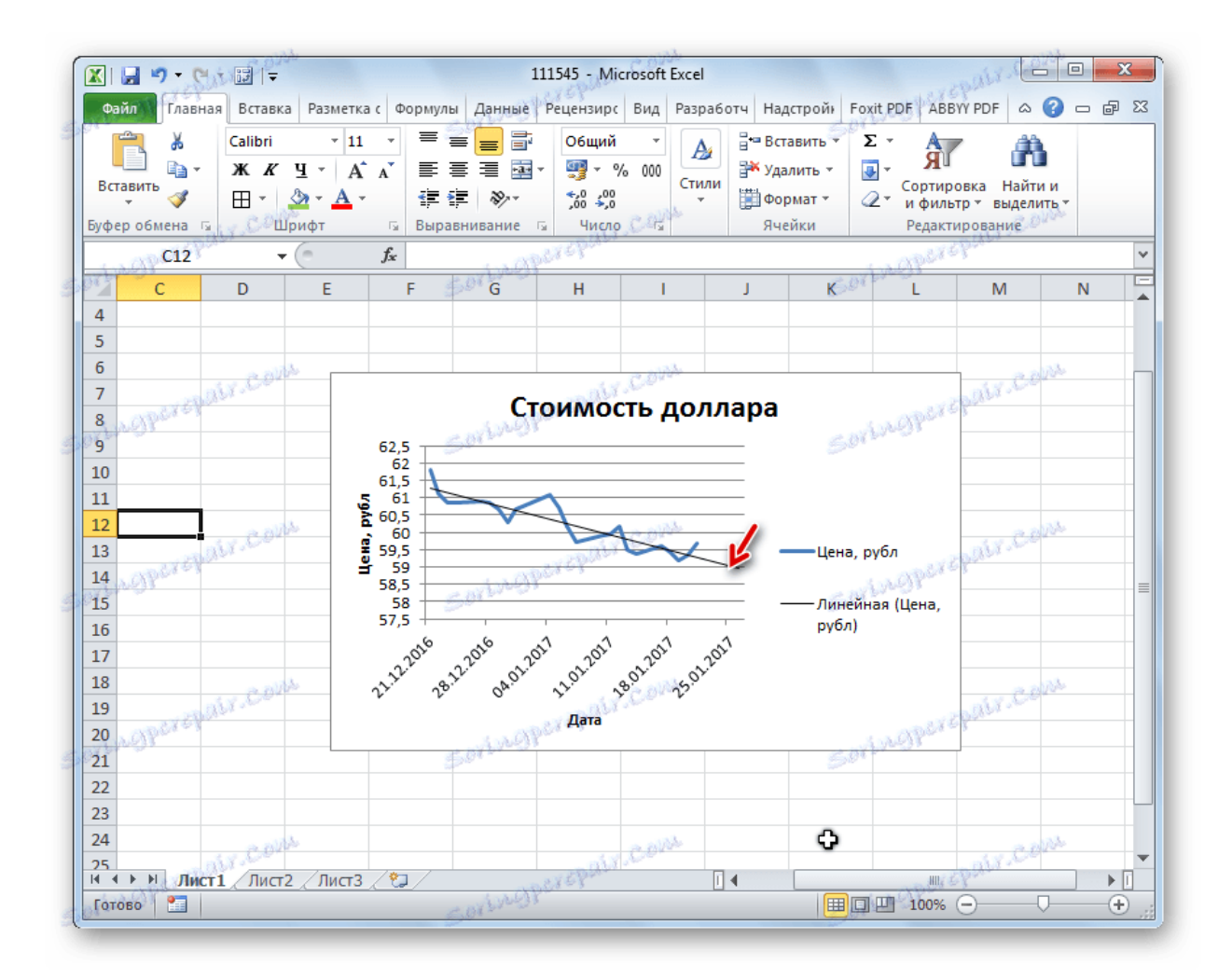

Як бачимо, в Ексель не складає труднощів побудувати лінію тренда. Програма надає інструменти, щоб її можна було налаштувати для максимально коректного відображення показників. На підставі графіка можна зробити прогноз на конкретний часовий період.